Versión 1.0 09/10

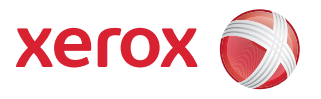

# Xerox® ColorQube™ 9301/9302/9303 Servicios de Internet

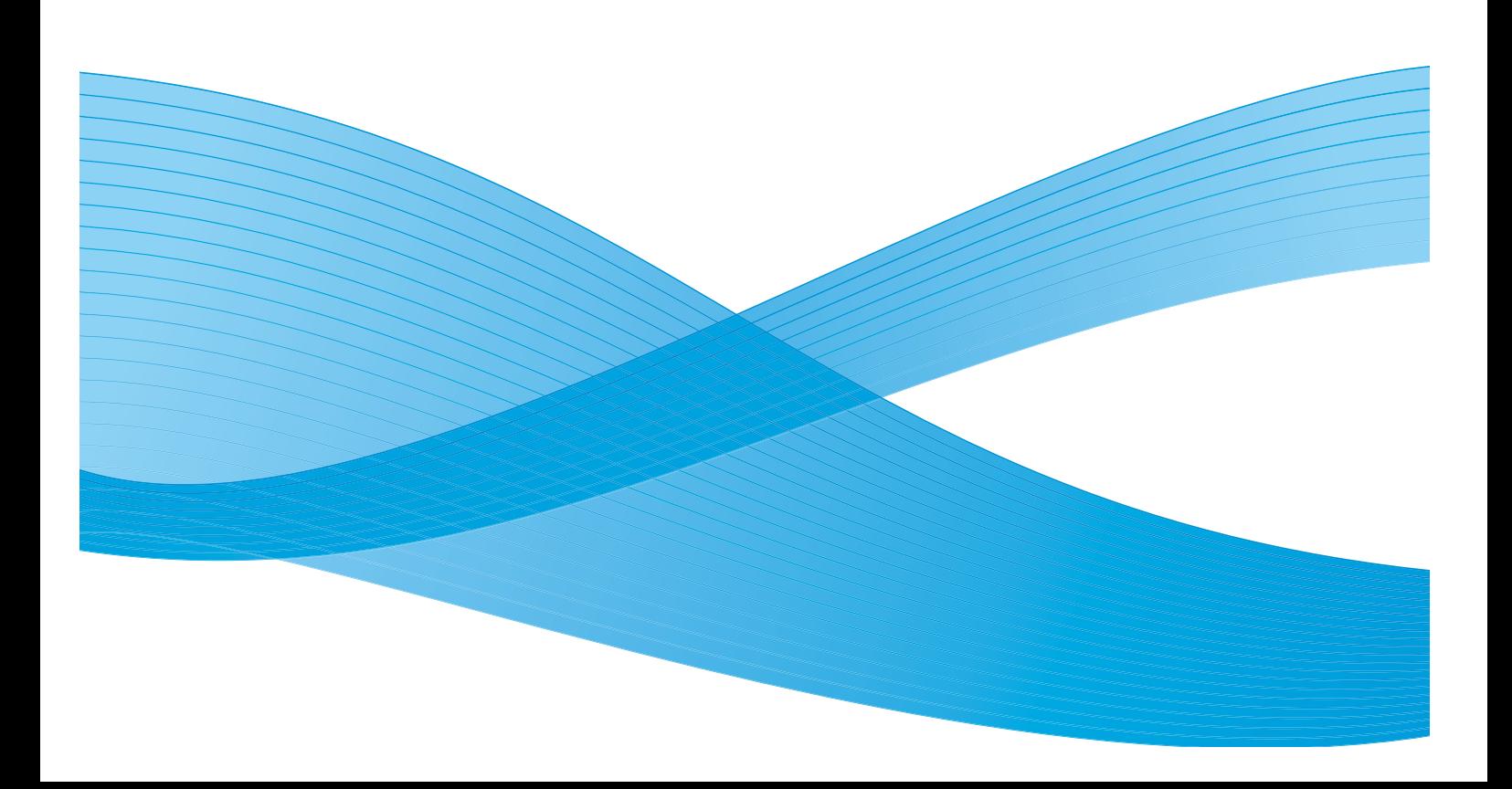

© 2010 Xerox Corporation. Reservados todos los derechos. Los derechos no publicados están reservados de conformidad con las leyes de copyright de los Estados Unidos. El contenido de esta publicación no se puede reproducir en modo alguno sin el permiso de Xerox Corporation.

XEROX®, XEROX and Design® y ColorQube® son marcas comerciales de Xerox Corporation en los Estados Unidos y/o en otros países.

Se realizan cambios a este documento periódicamente. Cualquier modificación, error técnico o tipográfico serán corregidos en ediciones posteriores.

Versión del documento 1.0: septiembre de 2010

# Índice

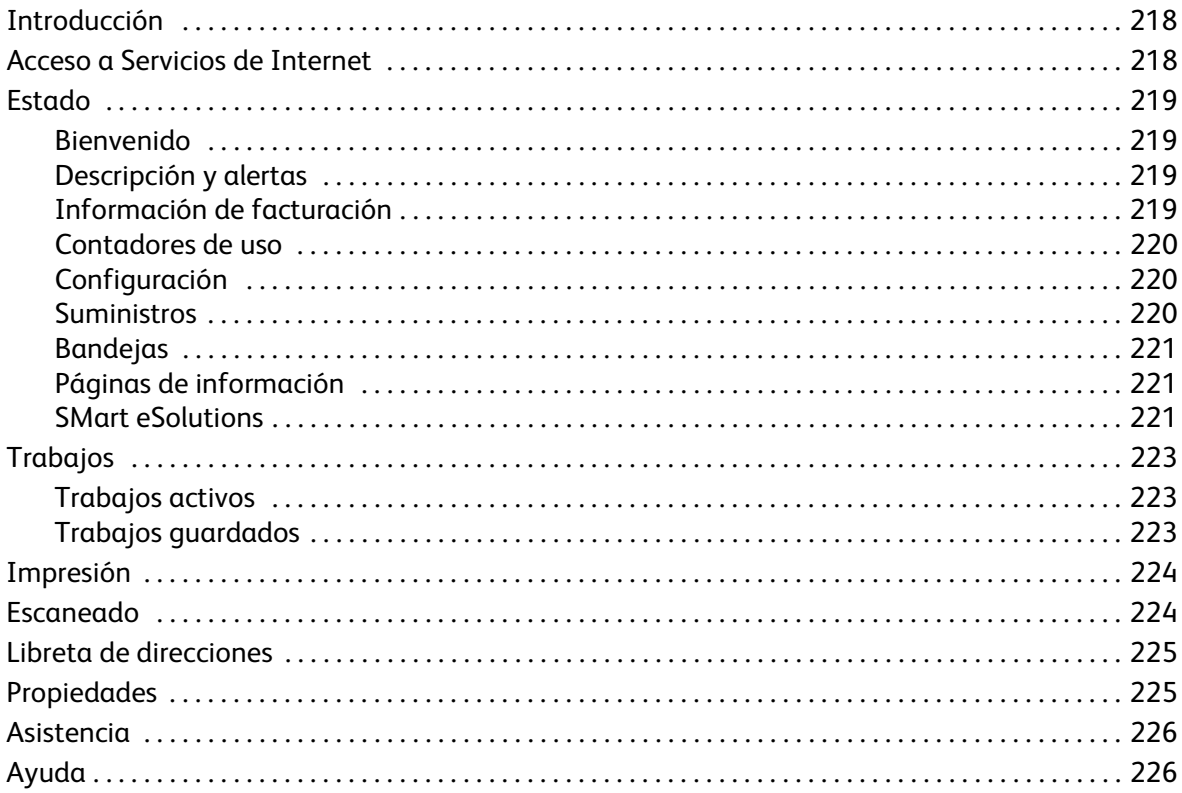

# <span id="page-3-0"></span>Introducción

Servicios de Internet utiliza el servidor HTTP interno del dispositivo. Esto le permite comunicarse con la impresora ColorQube™ 9301/9302/9303 a través de un navegador web y acceder a Internet o a una intranet.

Al escribir la dirección IP del dispositivo como URL en el navegador se obtiene acceso directo al dispositivo.

Servicios de Internet permite que los usuarios realicen muchas funciones, entre las que se incluyen:

- Comprobar el estado de la máquina, la información de facturación y el estado de los consumibles.
- Enviar trabajos de impresión por Internet o por la intranet.
- Configurar la libreta de direcciones pública importando una libreta de direcciones existente o agregando entradas individualmente.
- Crear, modificar y eliminar plantillas de Escaneado de trabajos.
- Personalizar las opciones del dispositivo como el ahorro de energía, las bandejas y el tiempo de espera.

La función de Ayuda de Servicios de Internet describe todas las opciones y funciones disponibles.

# <span id="page-3-1"></span>Acceso a Servicios de Internet

Antes de conectarse a Servicios de Internet, el dispositivo debe conectarse físicamente a la red y activar las opciones TCP/IP y HTTP. También se necesita una estación de trabajo con acceso a *TCP/IP* o *Intranet*. Para acceder a Servicios de Internet:

- 1. Abra un navegador web en su estación de trabajo.
- 2. En el campo de URL, introduzca http:// seguido de la dirección IP del dispositivo. Por ejemplo: Si la dirección es 192.168.100.100, escriba lo siguiente en el campo URL: http://192.168.100.100.

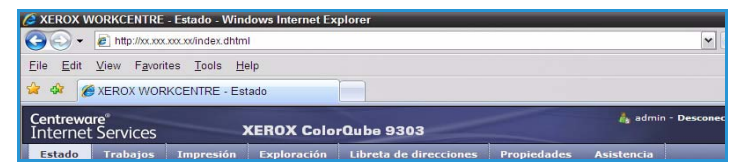

3. Pulse **Intro** para ver la página de inicio.

Aparecerán las opciones de Servicios de Internet correspondientes al dispositivo.

Nota Para averiguar la dirección IP de su dispositivo, imprima un informe de configuración. Si desea instrucciones al respecto, consulte la Guía de estado de la máquina y del trabajo.

## <span id="page-4-0"></span>Estado

La opción *Estado* proporciona información sobre el dispositivo.

#### <span id="page-4-1"></span>Bienvenido

La página de bienvenida proporciona información sobre la configuración e instalación del dispositivo.

Una vez haya revisado esta página, la puede desactivar con la opción **No volver a mostrar la página de bienvenida**.

### <span id="page-4-2"></span>Descripción y alertas

La descripción de cualquier problema o *alerta* del dispositivo.

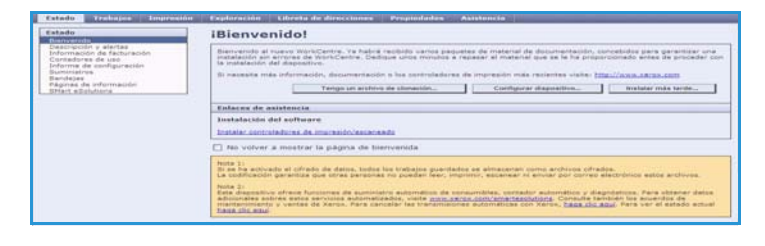

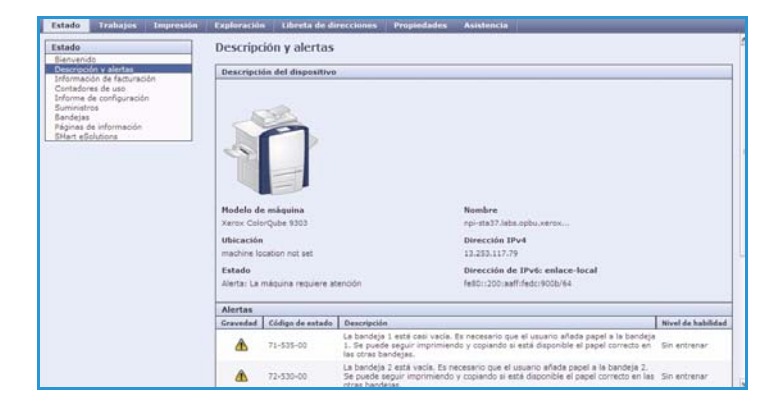

### <span id="page-4-3"></span>Información de facturación

Proporciona el número de serie del dispositivo, el número de impresiones en negro y el número de impresiones en color.

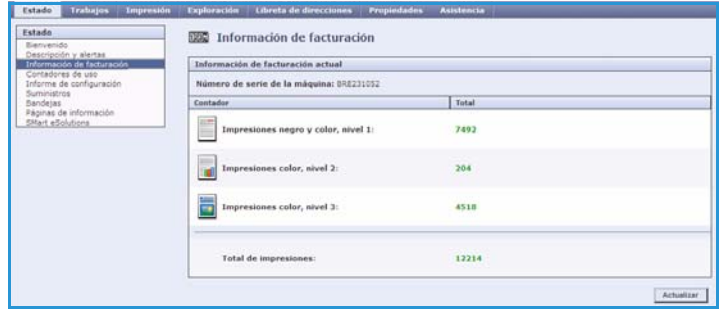

### <span id="page-5-0"></span>Contadores de uso

Proporciona información más detallada sobre el uso del dispositivo, como el número de hojas copiadas, el número de hojas impresas, el número de faxes y el número de hojas de tamaño grande.

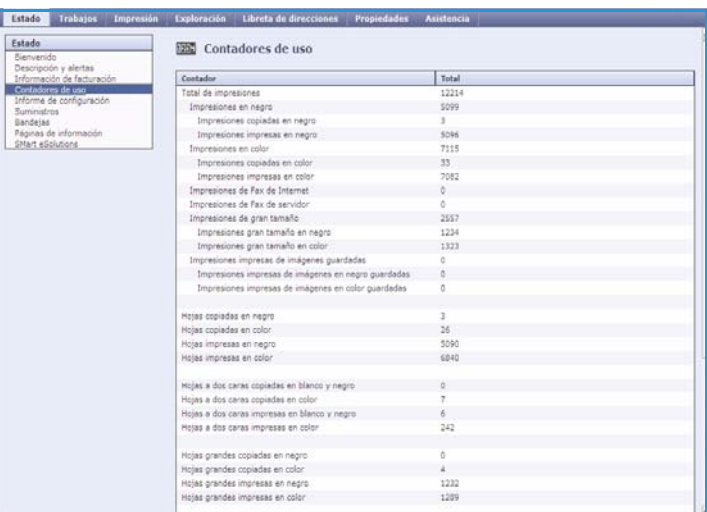

### <span id="page-5-1"></span>Configuración

Esta sección muestra la configuración del dispositivo y la opción para imprimir un informe de configuración.

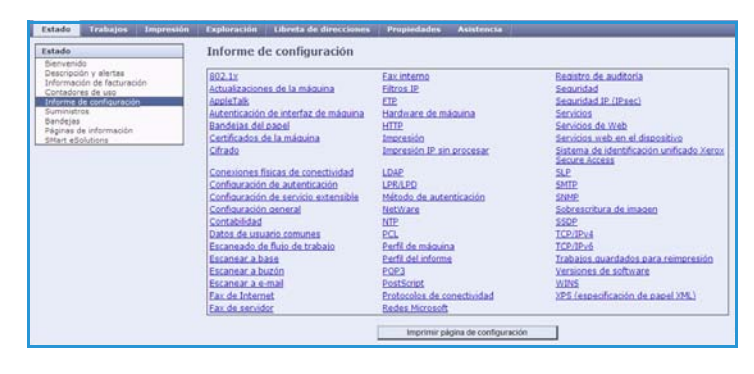

### <span id="page-5-2"></span>**Suministros**

Esta opción proporciona información sobre la vida útil de los consumibles del dispositivo como las barras de tinta o la unidad de limpieza.

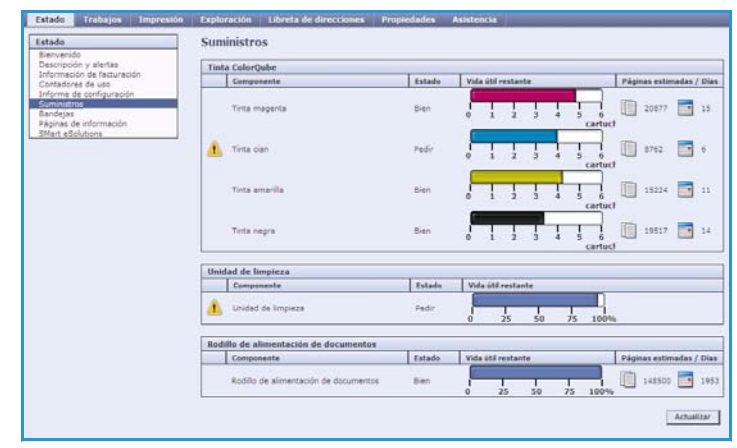

### <span id="page-6-0"></span>**Bandejas**

Esta área muestra información de estado de todas las bandejas de papel. También proporciona información sobre el material de impresión de las bandejas y la configuración.

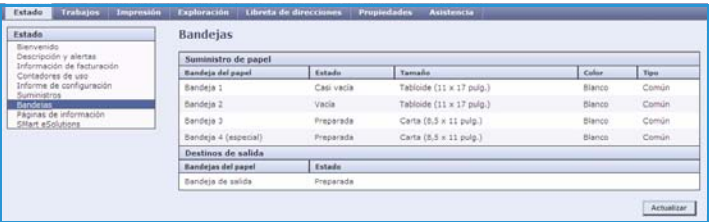

### <span id="page-6-1"></span>Páginas de información

Con esta opción, las guías individuales se pueden imprimir para proporcionar información sobre los servicios y funciones de la impresora ColorQube™ 9301/9302/9303.

También proporciona páginas de prueba que se utilizan para comprobar las opciones de calidad y color.

Seleccione la guía o la página de prueba deseada y seleccione **Imprimir**.

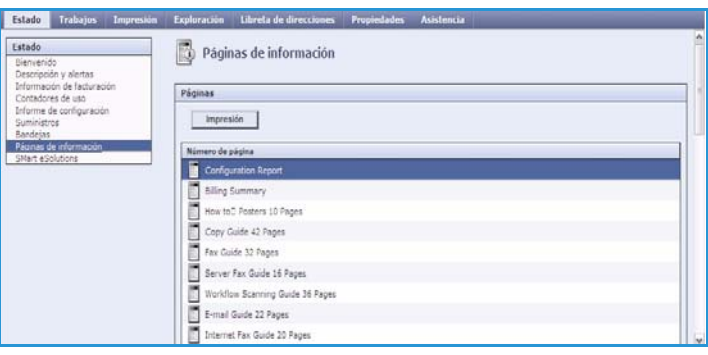

### <span id="page-6-2"></span>SMart eSolutions

SMart eSolutions permite enviar automáticamente datos a Xerox para que puedan utilizarse con fines de facturación, seguimiento y abastecimiento de suministros, y solución de problemas.

SMart eSolutions incluye las siguientes funciones:

• **Meter Assistant™:** envía automáticamente lecturas de contador a Xerox desde los dispositivos conectados a la red. Esto acaba con la necesidad de registrar y notificar las lecturas de contador manualmente.

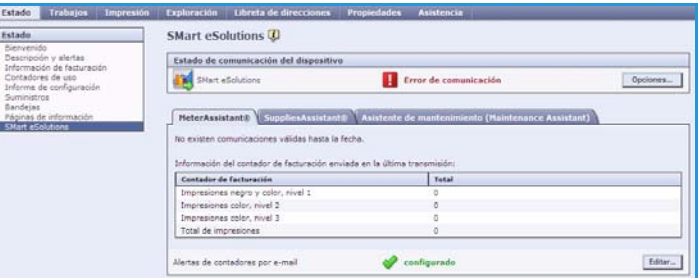

- **Supplies Assistant™**: permite administrar los suministros de tinta y de componentes para el dispositivo y supervisa el uso.
- **Asistente de mantenimiento**: supervisa el dispositivo y proporciona información de diagnósticos a Xerox a través de la red. También puede usar el Asistente de mantenimiento para organizar una sesión de solución de problemas con Xerox y descargar información acerca del rendimiento del dispositivo.

#### **Meter Assistant™**

Proporciona información detallada, como fechas, horas y el número de impresiones enviadas en la última transmisión del contador de facturación. Los datos de los contadores se graban en el sistema de gestión de servicios de Xerox. Se utilizan para la facturación de acuerdos de servicios de contador, y también para evaluar el uso de los consumibles con respecto al rendimiento de la impresora.

Es posible configurar notificaciones de e-mail para que le avisen de los siguientes cambios:

- **Lecturas de contadores de facturación comunicadas**: cuando se han realizado las lecturas de los contadores de facturación se genera una alerta. Es posible configurar el dispositivo para que realice lecturas de contadores de forma automática cuando lo solicite el servidor de comunicaciones de Xerox.
- **Se cancela la inscripción a SMart eSolution**: cuando el estado cambia de "Inscrito" a "Sin inscribir" se genera una alerta.
- **SMart eSolutions communication error has occurred** (Se produjo un error de comunicación de SMart eSolutions): cuando se produce un error de comunicación se genera una alerta.

Si desea obtener información acerca de la configuración de las opciones de Meter Assistant™, consulte la Guía del administrador del sistema.

#### **Supplies Assistant™**

El servicio Supplies Assistant™ permite administrar activamente los suministros de tinta y de componentes para el dispositivo con el fin de garantizar que nunca le falten. Supervisa el uso de suministros y realiza pedidos automáticos en función del uso real.

**SMart eSolutions** Estado de comunicación del di **Th** SMart eS Error de com citants SuppliesAssistant® No existen con Tinta neg<br>Tinta cial Unidad de lin

La información más reciente acerca del

uso de suministros enviada a Xerox también se puede ver. Utilice el botón **Actualizar** para ver la información más reciente.

Si desea obtener información acerca de la configuración de las opciones de Supplies Assistant™, consulte la Guía del administrador del sistema.

#### **Asistente de mantenimiento**

El Asistente de mantenimiento supervisa el dispositivo y notifica problemas potenciales a los servicios de asistencia de Xerox. Automatiza el proceso de notificación, solución de problemas y reparación, reduciendo así el tiempo de inactividad del dispositivo.

• Si se produce un problema, puede usar la opción **Enviar información de** 

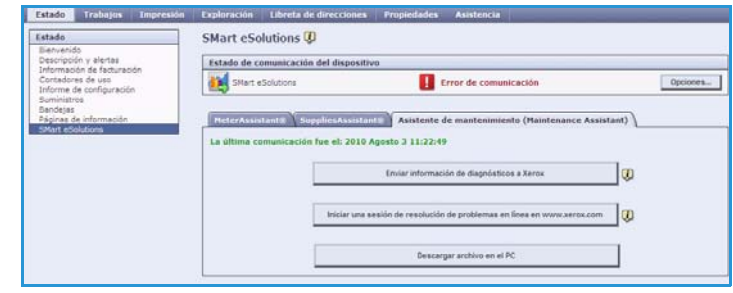

**diagnósticos a Xerox...** para enviar inmediatamente la información a Xerox y obtener asistencia con los procedimientos de resolución de problemas.

- Utilice el botón **Iniciar una sesión de resolución de problemas en línea en www.xerox.com...** para acceder al sitio web de Xerox y obtener asistencia inmediata para resolver problemas del dispositivo.
- Utilice el botón **Descargar archivo en el PC...** para guardar o ver un archivo CSV con información detallada acerca del uso del dispositivo y de cualquier problema que se haya producido en él.
- Utilice el botón **Actualizar** para ver la información de estado más reciente.

Si desea obtener información acerca de la configuración de las opciones del Asistente de mantenimiento, consulte la Guía del administrador del sistema.

# <span id="page-8-0"></span>Trabajos

La opción *Trabajos* proporciona información sobre todos los trabajos sin finalizar en la *Lista de trabajos* del dispositivo y los Trabajos guardados.

### <span id="page-8-1"></span>Trabajos activos

Utilice esta opción para comprobar el estado del trabajo. La lista de *Trabajos incompletos* muestra una lista de los trabajos actuales y el estado de cada uno de ellos.

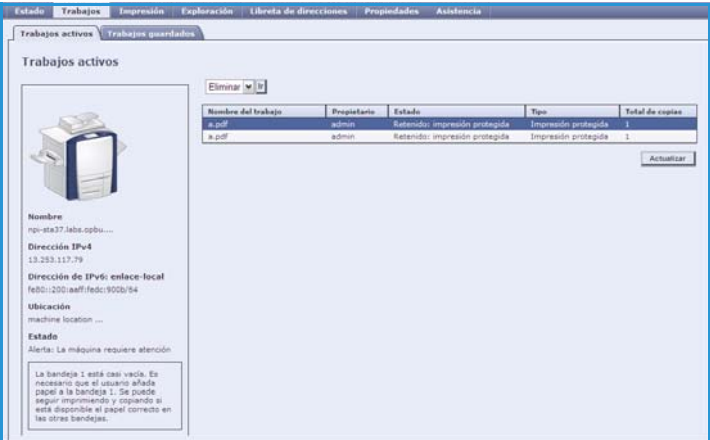

### <span id="page-8-2"></span>Trabajos guardados

Se puede acceder a los trabajos que se han guardado en la memoria del dispositivo mediante la opción *Trabajos guardados*. Se puede seleccionar un *Trabajo guardado* e imprimir, eliminar, copiar o mover.

Para obtener más información acerca de la creación y administración de Trabajos guardados, consulte Guardar trabajos para usarlos con Imprimir desde... en la página 201.

# <span id="page-9-0"></span>Impresión

La opción *Impresión* permite el envió a la impresora de un trabajo de impresión como un archivo PDF o PostScript a través de Internet. Puede enviar el trabajo desde su escritorio o desde una ubicación remota.

Para utilizar la opción *Envío de trabajos*:

- Especifique el nombre del archivo para el trabajo que desea imprimir, o utilice la opción **Examinar** para localizar el archivo.
- Programe las opciones de impresión deseadas.
- Seleccione **Enviar trabajo** para enviar el trabajo a la impresora a través de Internet.

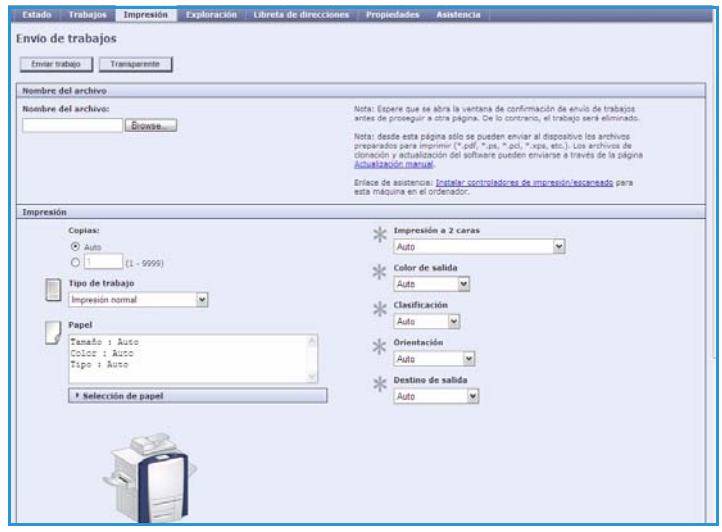

## <span id="page-9-1"></span>Escaneado

En la opción *Exploración* se muestra una lista de todas las plantillas de *Escaneado de trabajos* que se han creado con Servicios de Internet.

Utilice las opciones de escaneado para crear, modificar, copiar o eliminar las plantillas de escaneado de trabajos.

Consulte la Guía de escaneado de trabajos para obtener más información sobre las opciones de escaneado.

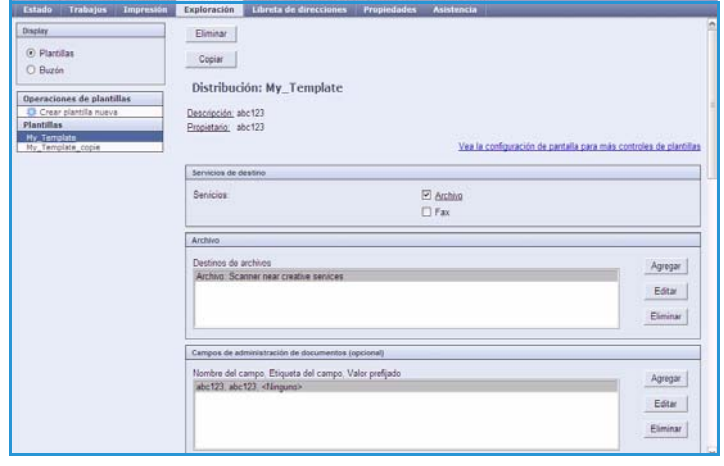

# <span id="page-10-0"></span>Libreta de direcciones

El dispositivo admite dos tipos de libreta de direcciones:

- Interna: una libreta de direcciones global que proporciona el servicio LDAP (Lightweight Directory Access Protocol).
- Pública: una libreta de direcciones creada a partir de una lista de nombres y direcciones guardadas en formato CSV (valores separados por comas).

La ficha *Libreta de direcciones* se usa para configurar y administrar una libreta de direcciones pública. El archivo debe estar en formato CSV (valores separados por comas) para que el dispositivo pueda leer su contenido. El dispositivo puede acceder

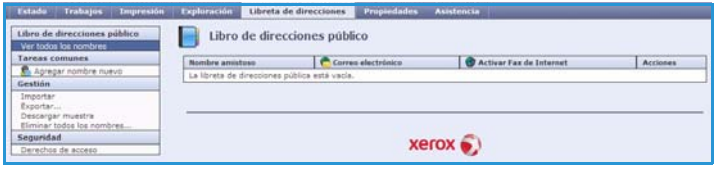

tanto al servidor LDAP como a una libreta de direcciones pública. Si ambas opciones están configuradas, el usuario podrá elegir qué libreta de direcciones utilizar para seleccionar los destinatarios de e-mail.

Si desea más información sobre las libretas de direcciones, consulte la Guía del administrador del sistema.

# <span id="page-10-1"></span>Propiedades

La opción *Propiedades* contiene todas las opciones, configuraciones y valores prefijados para instalar y configurar el dispositivo. Las propiedades están protegidas mediante un nombre y una clave de acceso del usuario, que solo puede cambiar el administrador del sistema.

Si desea más información sobre la configuración del dispositivo, consulte la Guía del administrador del sistema.

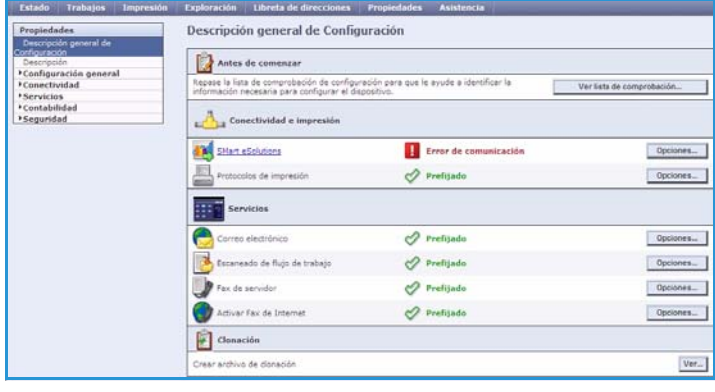

# <span id="page-11-0"></span>Asistencia

La ficha *Asistencia* contiene las fichas **General** y **Resolución de problemas**.

La ficha **General** muestra el nombre y el número de teléfono del administrador del sistema, así como los números de teléfono que debe utilizar para *Asistencia al cliente* y *Suministros*.

Utilice la ficha **Resolución de problemas** para acceder a informes e información que le permitirán identificar y resolver los problemas del dispositivo.

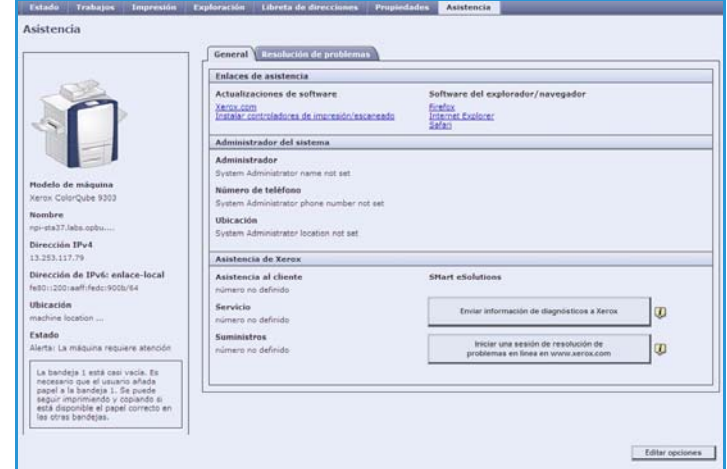

# <span id="page-11-1"></span>Ayuda

Seleccione el botón **Ayuda** para mostrar las pantallas de *Ayuda*.

La estructura de las pantallas de *Ayuda* corresponde a la estructura de las fichas de Servicios de Internet.

Utilice el menú situado a la izquierda de la página de *Ayuda* para acceder a las descripciones e instrucciones sobre todas las características y funciones de Servicios de Internet.